# **Лабораторна робота №4**

**Тема :** Пошук інформації в Інтернет

**Мета:** Навчитись виконувати пошук потрібної інформації в мережі Internet.

**Обладнання:** Персональний комп"ютер; операційна система Windows XP; Мережа Інтернет; Internet Explorer, Opera, Microsoft Office 2007 і вище;...

### **Теоретична частина**

### **1. Технологія роботи з мережею.**

Перш за все є 3 основні методи роботи з мережею. Так як мережа складається з набору серверів, на яких розміщені Веб-сторінки, то й кожна така сторінка має свою власну адресу.

- 1. *Перехід за відомою адресою.* Розглянемо перехід за однією з відомих адрес. Для цього запустимо браузер Internet Explorer і в рядку АДРЕС наберемо таке: [www.inter.ua](http://www.inter.ua/) (Enter). Після цього, якщо комп"ютер уже під"єднаний до мережі Internet, то почне завантажуватись вибрана сторінка. Якщо ж даний комп"ютер підключається до мережі за допомогою модема, то потрібно його (модем) ввімкнути, а з папки "Удаленное соединение" (папка "Мой компьютер") запустити іконку налаштованого з"єднання. При потребі можна ввести логін та пароль для доступу до сервера мережі.
- 2. *Перехід за посиланням.* Взагалі, посиланням може бути будь-який об"єкт, що знаходиться у вікні браузера. Визначити його можна так:
	- 1. Це напис синього кольору, підкреслений такою самою синьою лінією.
	- 2. Це малюнок (кнопка з написом), обведений пунктирною лінією.

Але найнадійнішим способом є зміна вигляду курсора миші із стрілки на "вказівну руку".

Отож, знайшовши потрібне посилання, користувач може клікнути на ньому лівою кнопкою миші або відкрити посилання в новому вікні, клікнувши на ньому правою кнопкою миші і вибравши команду "Открыть " в новому вікні.

3. *Перехід за баннером.* На "Веб-сторінках" часто можна бачити невеликі прямокутники із рекламою певних інформаційних ресурсів. Вони називаються баннерами і призначені для реклами. Часто вони бувають анімаційними. Для того, щоб перейти по Банеру, можна використати техніку описану в попередньому пункті.

### 4. *Використання операторів при створенні пошукових запитів.*

*Оператори* – це спеціальні символи або слова, за допомогою яких звичайний запит перетворюється в ідеально сформульований. Система розпізнає їх і «розуміє», що саме ви шукаєте.

### *4.1. Пошуковий сервер [\(www.yandex.ru\)](http://www.yandex.ru/).*

Наприклад запит пошуку реферату «Герб України»:

«Герб України»&&реферат&&скачать~~(магазин!|цена!|купить!)

- *Пояснення:*
- *«Герб України»* береться до лапок тоді враховуються навіть нижній пробіл, тобто ціле словосполучення;
- **&** при використанні даного символу попереднє слово і за ними слово шукається в одному реченні, якщо два символи то повністю в тексті web-сторінки;
- $\checkmark$  значок виключення, тобто є сайти з непотрібною для Вас інформацією, наприклад інформація лише за гроші;
- $\checkmark$ ! дані слова ще й змінюються за відмінками;
- $($ ),  $|$  якщо потрібно врахувати декілька параметрів то береться до дужок, причому розділовий знак між ними |.

## *4.2 Пошуковий сервер [\(www.google.ru\)](http://www.google.ru/).*

Для прикладу наберемо в пошуковому рядку яке-небудь слово, наприклад, «ноутбук». **ноутбук**

Пошуковий запит зі словом [ноутбук] видасть нам досить велику кількість варіантів, наприклад, пропозиції по продажу, ціни, виробника, характеристики тощо.

### **"ноутбук asus"**

Якщо ви поставите запит в лапки, то Google буде шукати тільки ті сторінки, де він використовується в тій формі, яку ви вказали. Запитом можуть бути окремі слова, словосполучення чи фрази.

### **Ноутбук -Lenovo**

Якщо поставити перед запитом знак "мінус" (-), то система виключить його з результатів пошуку. Наберіть наступне поєднання: [ноутбук -Lenovo], і Google видасть вам велику кількість інформації про ноутбуки за виключенням марки Lenovo. Майте на увазі, що між словом, яке ви хочете виключити, і знаком "мінус" не повинен стояти пробіл.

#### **Ноутбук +Lenovo**

Якщо поставити перед запитом знак "плюс" (+), то система включить його в результат пошуку.

#### **"Антошка, Антошка, йдемо копати \*"**

Забули слово з пісні або якийсь фрази? Напишіть те, що пам'ятаєте, замість пропущеного слова поставте зірочку (\*) і додайте лапки. Далі Google зробить все сам.

#### **Ноутбук OR нетбук**

Якщо ви додасте оператор OR між двома пошуковими запитами, в результатах пошуку з'являться ті сторінки, де буде зустрічатися хоча б одне із зазначених слів.

#### *4.3* **Спеціальні символи для отримання точних результатів**

Більшість знаків пунктуації ігноруються пошукачами, але існує набір символів, які також можуть змінювати пошукові запити і знаходити для вас більш певну інформацію:

**&**: Символ & використовується для пошуку тісно пов'язаних за змістом назв і понять. Наприклад, запит за словами Петербург & Білі ночі видасть вам всю можливу інформацію про це прекрасному явищі нашої північної столиці.

**%**: Під рукою немає калькулятора, а ви не можете рахувати в умі знижку в 43% на ноудбук за 4599.99 гривні? Відкривайте Google і пишіть прямо в рядку: [43% -4599.99]. Так, вважати він теж вміє.

**#**: За допомогою значка # можна знайти записи за певним хештегом<sup>1</sup> .

**@**: Символ @ дозволяє дізнатися, хто посилається на ваші записи або згадує вас в інтернеті. Наприклад, за запитом [@Lenovo] видаються всі сторінки зі згадуванням даної компанії.

#### **2. Пошукові сервери.**

<u>.</u>

Серед усіх існуючих ресурсів у мережі потрібно особливо виділити пошукові сервери*.* Це спеціальні машини в мережі, які дозволяють нам шукати необхідну інформацію. Насправді вони шукають адресу сторінки, на якій з певною достовірністю присутнє шукане слово, або фраза. Серед пошукових ресурсів варто назвати такі:

Російські: [www.rambler.ru,](http://www.rambler.ru/) [www.aport.ru,](http://www.aport.ru/) www.ya.ru.

Українські: [www.meta-ukraine.com,](http://www.meta-ukraine.com/) [www.search.kiev.ua](http://www.search.kiev.ua/)

Технологія пошуку інформації в глобальній мережі доволі проста. Після загрузки пошукового ресурсу на екрані з"явиться рядок пошуку, до якого потрібно ввести слово, що означає поняття, яке нам потрібно шукати. Після цього потрібно натиснути кнопку Enter або клікнути лівою кнопкою миші на кнопці "Пошук" ("Поиск") поряд із пошуковим рядком. Після цього пошукова машина видасть вам на екран список посилань на ресурси, що містять шукане слово. Часто буває так, що при першому пошуку машина знайде кілька тисяч серверів і кілька десятків тисяч документів. Зрозуміло, що таку кількість документів переглянути за достатньо короткий термін не можливо. Тому можна скористатись методом покрокового наближення. Для цього спочатку в рядок пошуку вводиться слово, що означає цілий клас понять. Після того, як пошукова машина знайде певні ресурси, потрібно клікнути лівою кнопкою миші на віконечку "В найденом" і ввести нове поняття, яке є підмножиною множини знайдених понять. 2 останні операції потрібно повторювати до тих пір, доки на вікні браузера не відобразяться 5-10 посилань. Їх можна переглянути за доволі короткий термін часу і вибрати із всіх знайдених ресурсів потрібні.

Крім того, потрібно пам"ятати, що великі і малі літери не мають значення.

Виконаємо побудову пошукової послідовності слів залежно від поставленої задачі.

Збереження у вигляді «*web-архіву»* або *«сторінка повністю»* залежить від браузера, яким Ви користуєтесь.

<sup>&</sup>lt;sup>1</sup> Хештег - це ключове слово або фраза, зазначене символом «грати». Ось кілька прикладів хештегов: # Москва, #love, #cool і т.п. За допомогою хештегов користувачі соціальних мереж групують тематичні повідомлення і створюють інформаційні канали.

Наприклад:

- 1. **Internet Explorer** (Файл  $\rightarrow$  Сохранить как  $\rightarrow$  web-архив, один файл (\*.mht));
- 2. **Google Chrome** 
	- $\epsilon$  [правий, верхній кут браузера]  $\rightarrow$  Сохранить страницу как  $\rightarrow$  Веб-страница полностью). Або

 $\epsilon_{\rm s}$  [правий, верхній кут браузера]  $\rightarrow$  Дополнительные инструменты $\rightarrow$ Сохранить страницу как  $\rightarrow$  Веб-страница полностью).

### **Виконання роботи:**

- 1. Створіть папку, наприклад на робочому столі, і поіменуйте її Вашим прізвищем.
- 2. Завантажити браузер, наприклад Internet Explorer.
- 3. Перейти за відомою адресою [http://www.google.com.ua](http://www.google.com.ua/) (ввести або вибрати в рядку адрес).
- 4. Перейти в розділ «картинки». Введіть ключове слово згідно *додатка №1*.
- 5. Скористатися гіперпосиланням, щоб переглянути картинки.
- 6. Збережіть карикатуру, що сподобалась до Вашого каталогу.
- 7. На сайті [http://www.google.com.ua](http://www.google.com.ua/) перейдіть в розділ «Карты» Введіть ключове слово згідно *додатка №1*.
- 8. Поміняти вигляд у правому куточку із карти на супутник.
- 9. Збережіть веб-сторінку до вашого каталогу у вигляді *web-архіву*.
- 10. Перейти за відомою адресою [http://www.gismeteo.ua](http://www.gismeteo.ua/) (ввести або вибрати в рядку адрес)
- 11. Перейти по гіперпосиланню «Житомир»  $\rightarrow$  «Погода по старому».
- 12. Збережіть веб-сторінку до вашого каталогу у вигляді *web-архіву*.
- 13. Перейти за відомою адресою [http://sinoptik.ua](http://sinoptik.ua/) (ввести або вибрати в рядку адрес).
- 14. На данному сайті згідно вашого варіанту додатку 1 знайти погоду Вашого міста.
- 15. Збережіть веб-сторінку до вашого каталогу у вигляді *web-архіву*.
- 16. Перейдіть за відомою адресою [http://www.yandex.ua,](http://www.yandex.ua/) перегляньте розділи каталогів, натиснути на гіперпосилання «*Телепрограма*» - сейчас та збережіть як *web-архів* до Вашого каталогу.
- 17. Зайдіть на скорочену версію пошукового сервера Yandex. Для цього в адресному рядку введіть  $ya.ru \rightarrow$  $ya.ru \rightarrow$  Enter.
- 18. В пошуковому сервері [ya.ru](http://ya.ru/) за ключовими словами «*Yahoo! по-русски*» зайти на пошуковий сервер «Yahoo!».
- 19. Перейти за відомою адресою [www.rambler.ru](http://www.rambler.ru/) . Дочекатись завантаження сторінки та зберегти web-сторінку до вашого каталогу.
- 20. Створити пошукову послідовність в пошуковому сервері [http://www.yandex.ru](http://www.yandex.ru/) для знаходження відповідності фразі "Куплю квартиру в Житомирі"
- 21. Відкрити 2 із знайдених посилань у різних вікнах, користуючись контекстним меню посилань. Одну із веб-сторінок зберегти до Вашого каталогу.
- 22. Ознайомитися з пошуковим ресурсом [www.aport.ru](http://www.aport.ru/) та іншими (ввівши як ключові слова «пошукові системи»).
- 23. Використовуючи фільтри в пошуковому сервер [http://ya.ru](http://ya.ru/) знайти реферат на тему «**Особа<sup>2</sup>»** *додатка №1* на українській мові у вигляді архіву. Збережіть його до Вашого каталогу.
- 24. Відкрийте сайт [http://bus.com.ua](http://bus.com.ua/) «Расписание автобусов Украины… ». Виконайте пошук рейсів до населених пунктів згідно додатка №1. Перенесіть табличні дані в документ Microsoft Office Word та збережіть з ім'ям Rozklad GrNv.docx де Gr – номер групи, Nv – номер варіанту.
- 25. Зайдіть на сайт «DozoR|Маршруты» [http://zhytomyr.dozor-gps.com.ua.](http://zhytomyr.dozor-gps.com.ua/) Знайдіть місце положення маруту автобуса та тролейбуса в даний момент часу згідно додатка №2. Дізнайтесь час прибуття Автобусу на 1-у зупинку їхнього маршруту. Збережіть у вигляді web-архіву кожного з них з іменем «Avtobus.\*», «Troleyb.\*», де \* – розширення файлу в залежності від браузера.
- 26. Відвідати сайт [http://www.eway.in.ua](http://www.eway.in.ua/) . З"ясувати відмінності між сервісом «DozoR|Маршруты» та кількість маршрутів. Зережіть Ваші спостереження у текстовий файл з іменем Zvit.txt.
- 27. Представити папу із збереженими файлами до перевірки викладачу.

<sup>-</sup>Наприклад, варіант №1 тема реферату: «Гагарін»

28. Якщо робота виконується самостійно, то необхідно переслати на електронну адресу викладача всі збережені веб-сторінки, малюнок, реферат у WinRar архіві. (e-mail: [Semenchuk\\_SP@ukr.net\)](mailto:Semenchuk_SP@ukr.net)

#### **Контрольні запитання.**

- 1. Що таке Інтернет?
- 2. Які способи пошуку інформації існують у мережі Інтернет?
- 3. Які Ви знаєте пошукові системи?
- 4. Що таке гіпертекст, гіперпосилання?
- 5. Дайте поняття оператора, що використовується в пошукових запитах.
- 6. Назвіть та охарактеризуйте оператори пошуку для "Yandex".
- 7. Назвіть та охарактеризуйте оператори пошуку для "Google".

*Додаток 1*

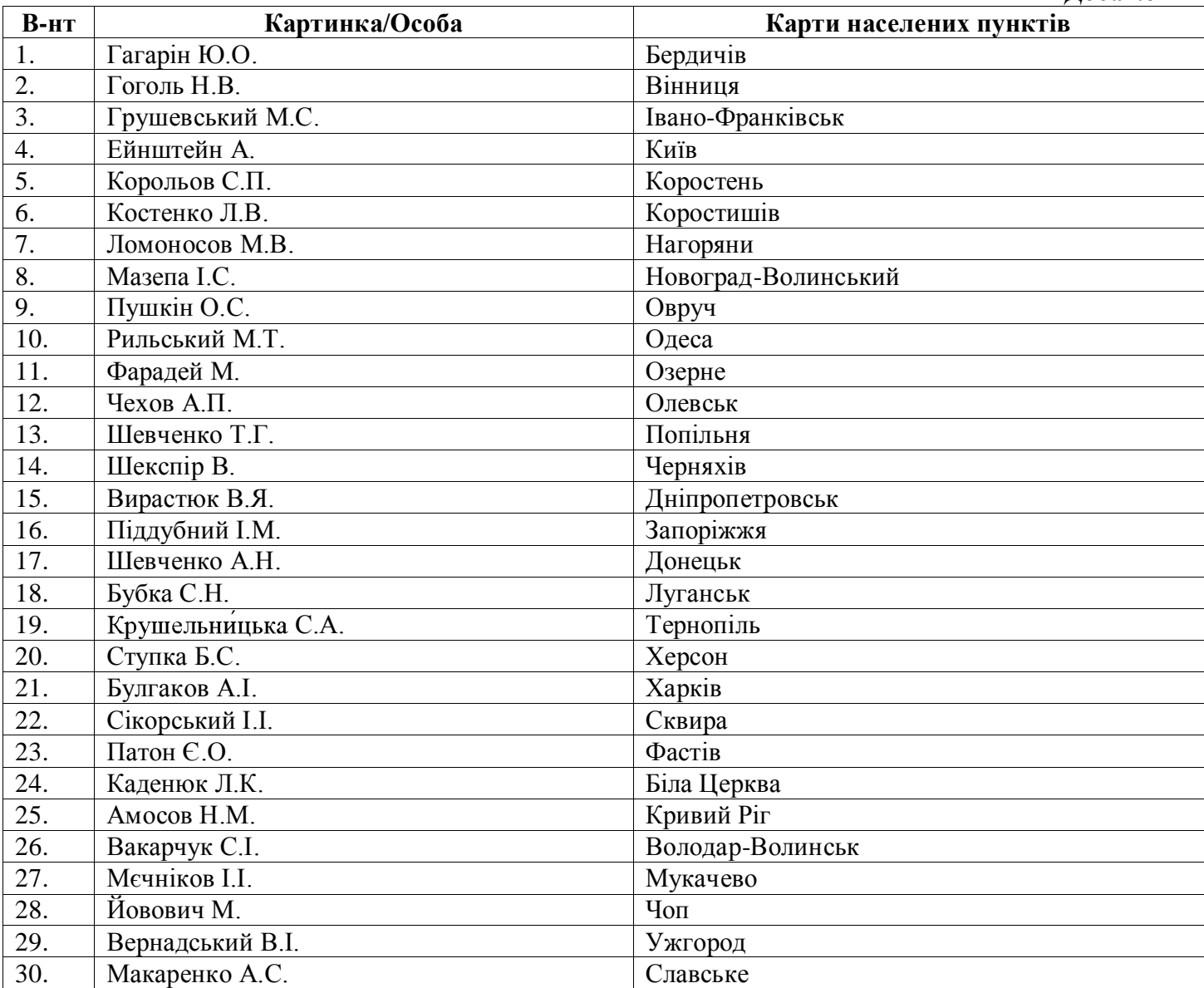

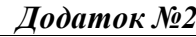

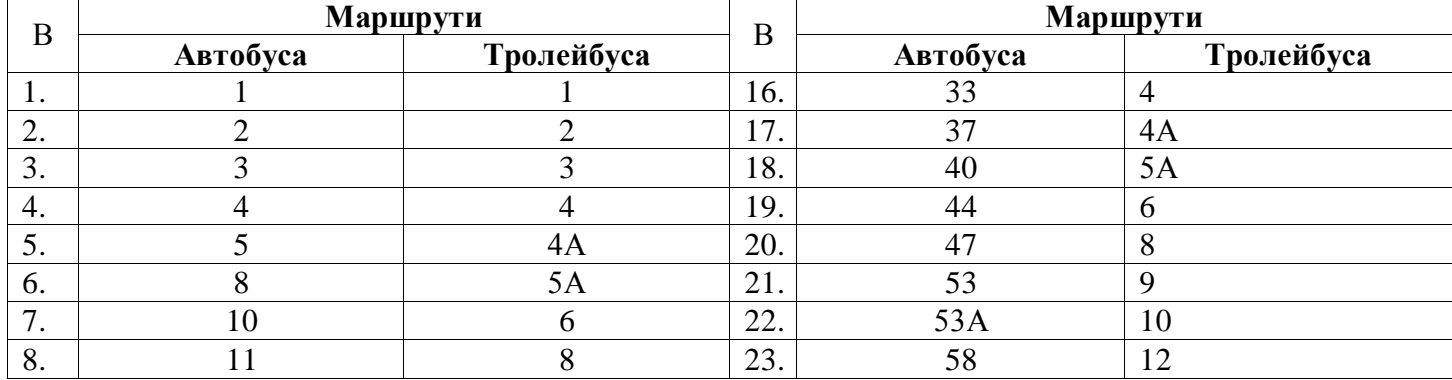

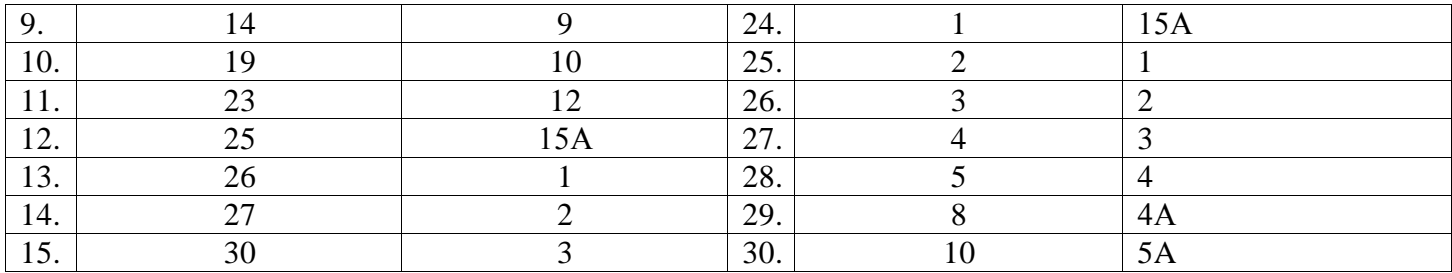